## Создание проекта для графики

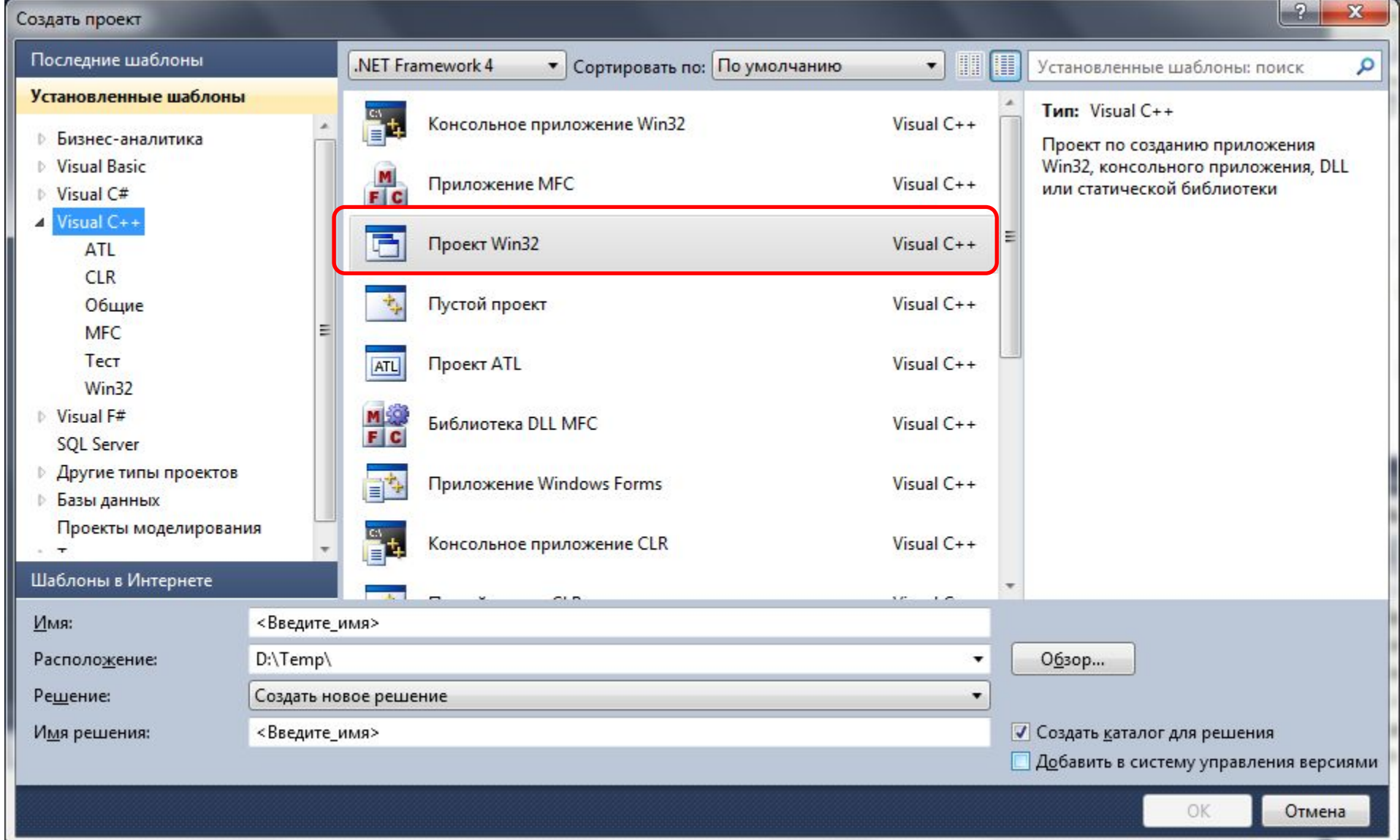

# Создание проекта для графики

• Найти функцию

LRESULT CALLBACK WndProc(HWND hWnd, UINT message, WPARAM wParam, LPARAM lParam)

• В ней пункт

case WM\_PAINT: hdc = BeginPaint(hWnd, &ps);

## Первый шаг

HBRUSH hBrush; //создаём кисть

hBrush = CreateSolidBrush(RGB(0,0,0)); //задаём сплошную кисть, закрашенную цветом RGB

SelectObject(hdc, hBrush); //делаем кисть активной

#### Фон

#### RECT rect; //Определяем размер окна

GetClientRect(hWnd, &rect);

FillRect(hdc, &rect, hBrush); //Закрашиваем окно черным фоном

## Как это выглядит суммарно

case WM\_PAINT:

hdc = BeginPaint(hWnd, &ps); HBRUSH hBrush; //создаём кисть hBrush = CreateSolidBrush(RGB(0,0,0)); SelectObject(hdc, hBrush); RECT rect; GetClientRect(hWnd, &rect); FillRect(hdc, &rect, hBrush); EndPaint(hWnd, &ps); break;

## Получаем черный фон

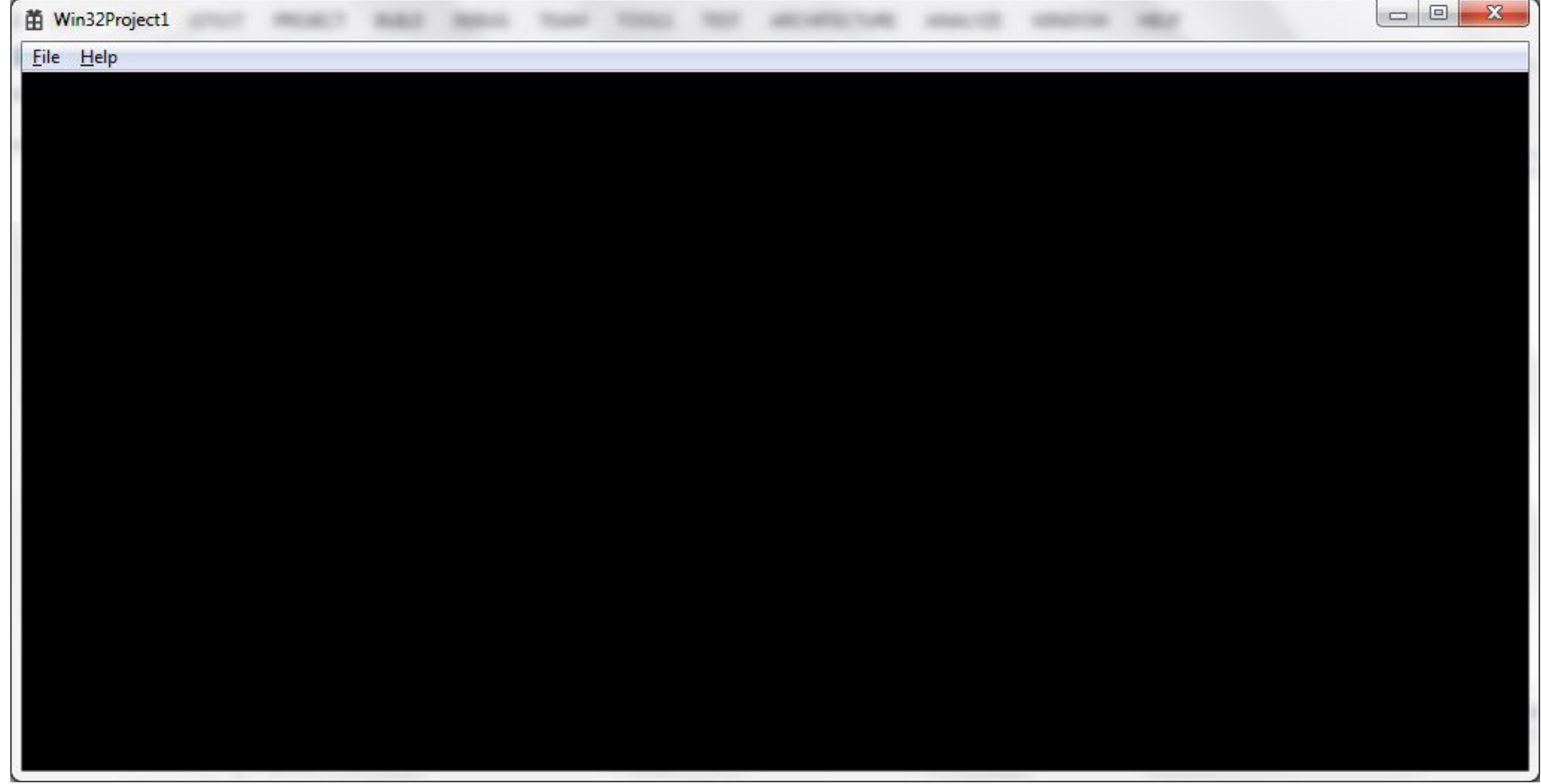

## Изменения

• Поиграясь со параметрами цветов в функции, задающей цвет кисти, получаем другую заливку case WM\_PAINT:

hdc = BeginPaint(hWnd, &ps); HBRUSH hBrush; //создаём кисть

#### **hBrush = CreateSolidBrush(RGB(0,0,0));**

```
SelectObject(hdc, hBrush); 
RECT rect;
GetClientRect(hWnd, &rect);
FillRect(hdc, &rect, hBrush);
EndPaint(hWnd, &ps);
```
break;

# Другой фон

#### **hBrush = CreateSolidBrush(RGB(5, 150, 20));**

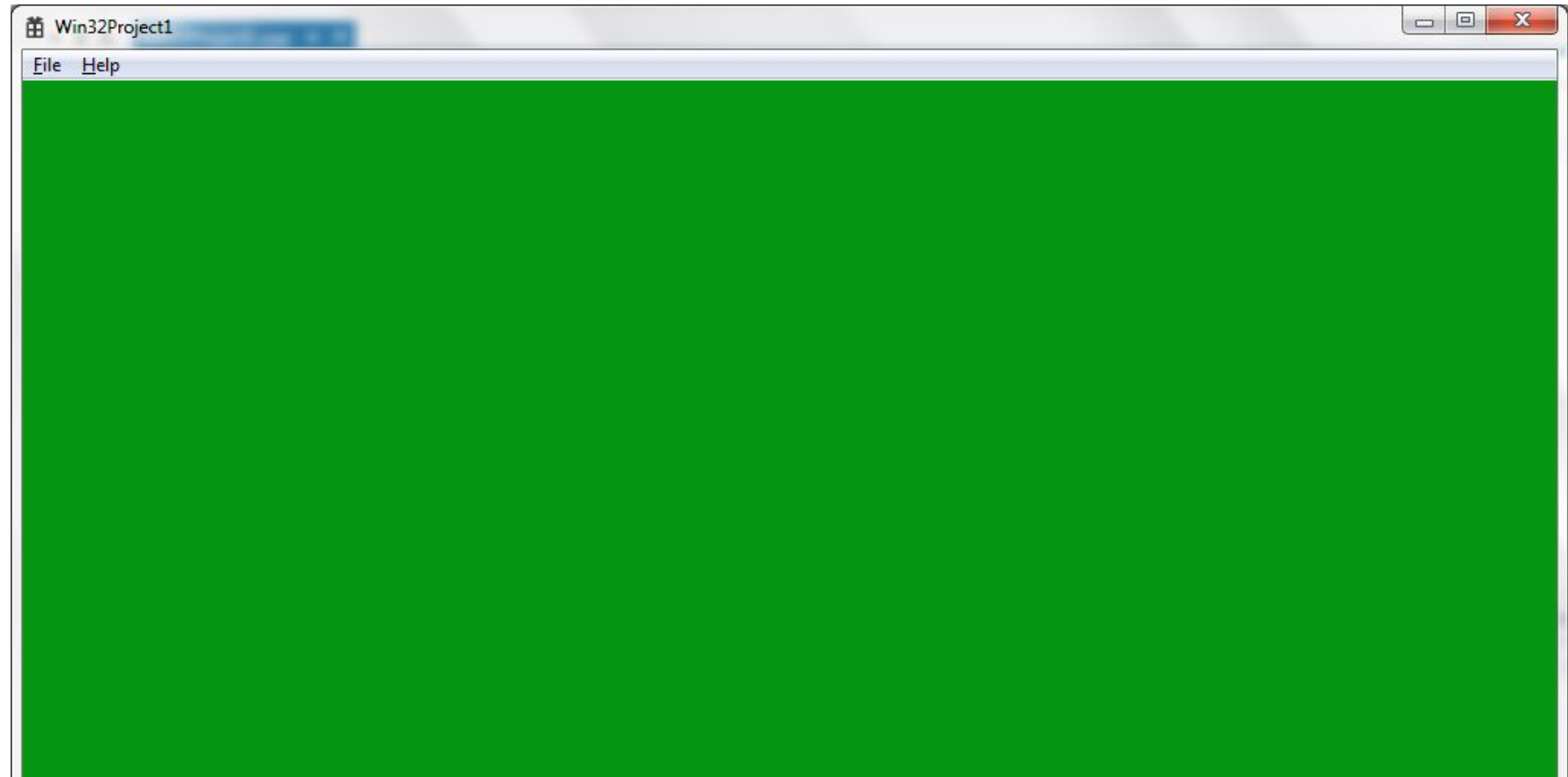

## Создание пера

HPEN blackpen;

blackpen = CreatePen(PS\_SOLID, 2, RGB(0,0,0)); //Задаем перо толщиной 2 пикселя

SelectObject(hdc, blackpen ); //Выбираем перо

#### Нарисуем прямоугольник

Rectangle(hdc, 100, 100, 250, 170);

Первые 2 числа – левый верхний угол, вторые два – правый нижний.

## Закрашенный прямоугольник

Выбрав кисть и вызвав функцию отриосвки прямоугольника, получим закрашенный прямоугольник

hBrush = CreateSolidBrush(RGB(120, 120, 120)); SelectObject(hdc, hBrush); Rectangle(hdc, 100, 100, 250, 170);

Еще несколько прямоугольников SelectObject(hdc, blackpen); Rectangle(hdc, 120, 120, 190, 170); Rectangle(hdc, 220, 120, 290, 170); SelectObject(hdc, hBrush); Rectangle(hdc, 70, 170, 340, 230); hBrush = CreateSolidBrush(RGB(0, 0, 0)); SelectObject(hdc, hBrush); Rectangle(hdc, 85, 185, 325, 215);

## Отрисовка окружности

blackpen = CreatePen(PS\_SOLID, 5, RGB(0, 0, 0)); SelectObject(hdc, blackpen); Ellipse(hdc, 130, 130, 180, 170);

## Закрашенная окружность

HBRUSH colouBrush;

colorBrush = CreateSolidBrush(RGB(255, 0, 0));

SelectObject(hdc, colorBrush);

Ellipse(hdc, 130, 130, 180, 170);

## Еще окружность

```
blackpen = CreatePen(PS_SOLID, 5, RGB(0, 0, 0));
SelectObject(hdc, blackpen);
Ellipse(hdc, 220, 120, 290, 170);
```
colorBrush = CreateSolidBrush(RGB(255, 240, 0)); SelectObject(hdc, colorBrush); Ellipse(hdc, 220, 120, 290, 170);

blackpen = CreatePen(PS SOLID, 10, RGB $(0, 0, 0)$ ); SelectObject(hdc, blackpen); Ellipse(hdc, 153, 148, 158, 153); Ellipse(hdc, 250, 142, 258, 150);

## И еще несколько

blackpen = CreatePen(PS SOLID, 5, RGB $(0, 0, 0)$ ); SelectObject(hdc, blackpen); Ellipse(hdc, 130, 20, 180, 100); Ellipse(hdc, 230, 20, 280, 100);

## Рисуем линии

MoveToEx(hdc, 145, 40, 0); LineTo(hdc, 165, 40);

Перемещаемся в точку (функция MoveToEx, первое и второе число) и рисуем линию до другой точки (LineTo).

## Еще линии

MoveToEx(hdc, 245, 40, 0); LineTo(hdc, 265, 40); MoveToEx(hdc, 155, 40, 0); LineTo(hdc, 155, 80); MoveToEx(hdc, 255, 40, 0); LineTo(hdc, 255, 80);

MoveToEx(hdc, 165, 110, 0); LineTo(hdc, 205, 130); MoveToEx(hdc, 245, 110, 0); LineTo(hdc, 205, 130); MoveToEx(hdc, 205, 110, 0); LineTo(hdc, 205, 130);

## И последний штрих

```
blackpen = CreatePen(PS_SOLID, 2, RGB(0, 0, 0));
SelectObject(hdc, blackpen);
HBRUSH whiteBrush, blackBrush;
whiteBrush = CreateSolidBrush(RGB(255, 255, 255));
SelectObject(hdc, whiteBrush);
Rectangle(hdc, 175, 185, 195, 205);
Rectangle(hdc, 215, 185, 235, 205);
```
blackBrush = CreateSolidBrush(RGB(0, 0, 0)); SelectObject(hdc, blackBrush); Ellipse(hdc, 190, 160, 220, 180);

#### Что должно получиться

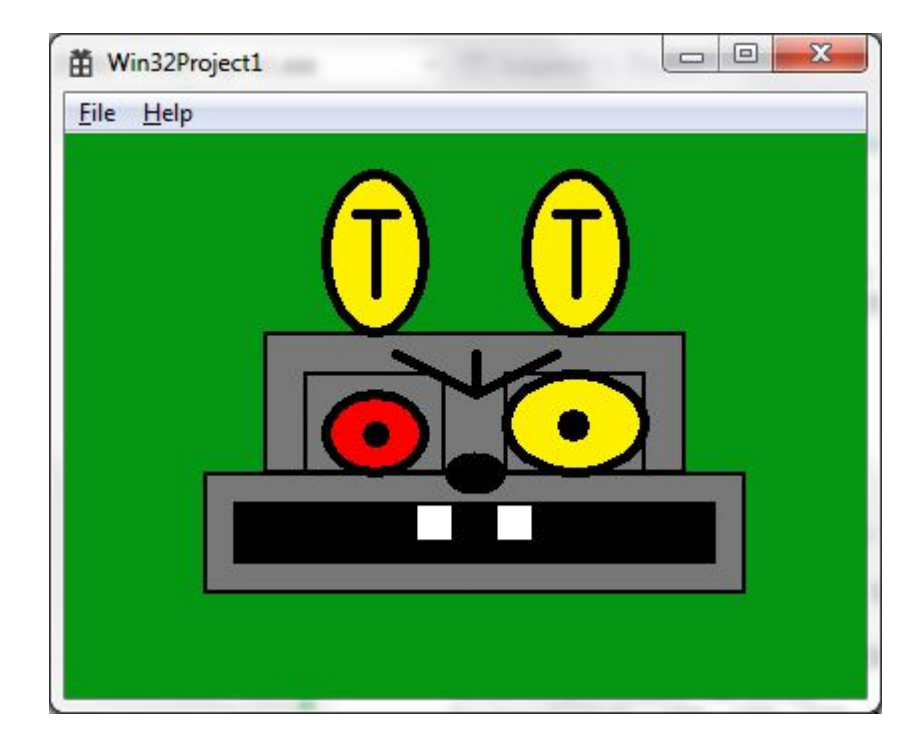

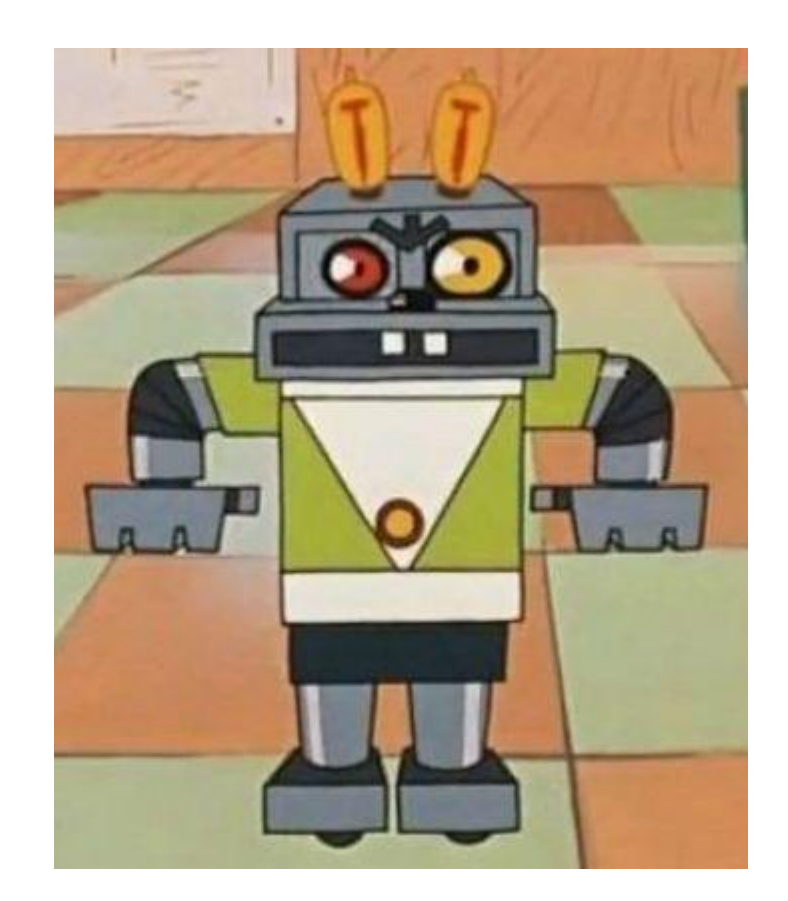

#### Самостоятельно

• Один из вариантов

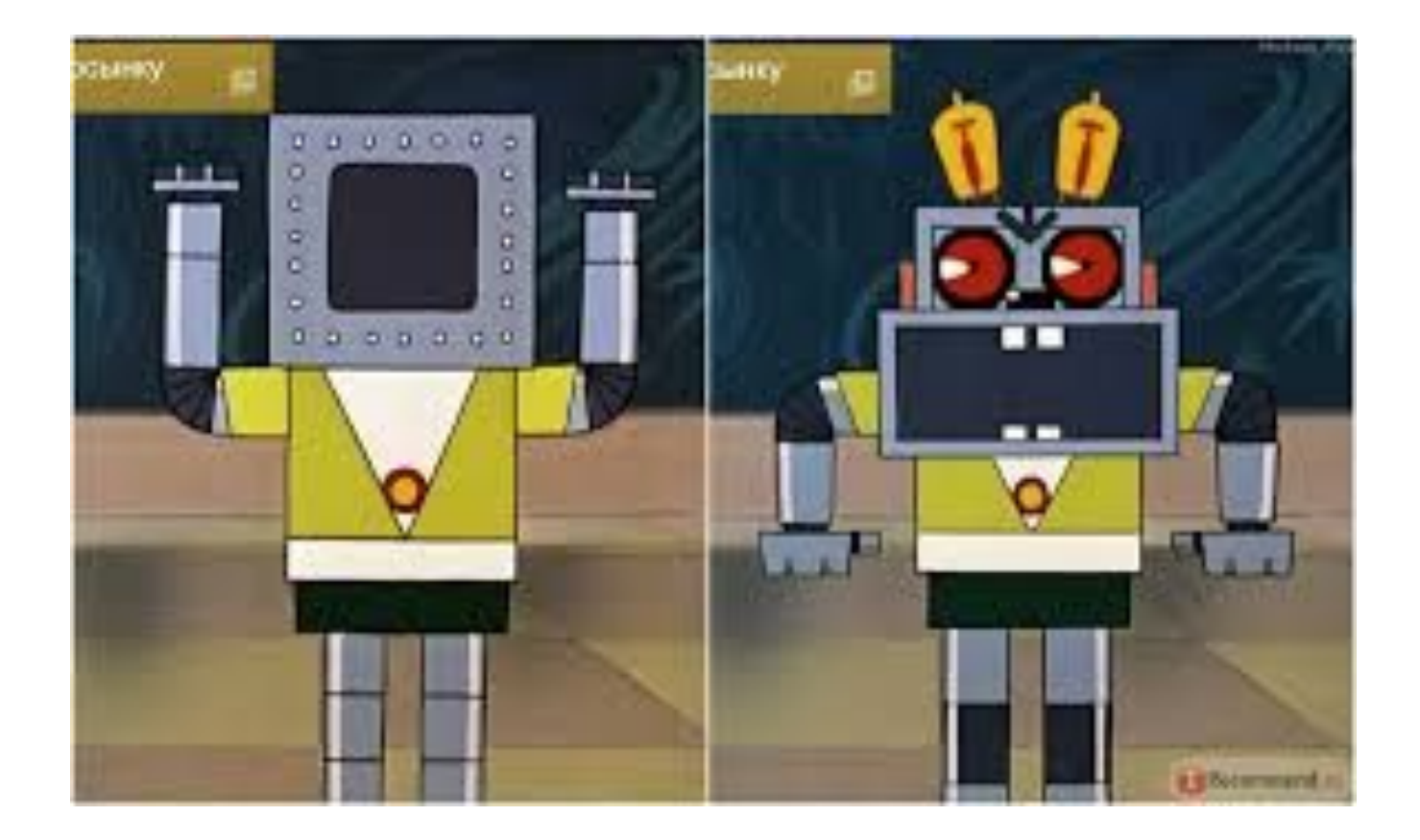